s'affiche au premier démarrage de l'application ATEN OnAir™ PRO. Il vous guidera dans l'utilisation de l'application ATEN OnAir™ PRO avec votre système UC9040.

Pour relancer le tutoriel, cliquez sur le menu **de la dans le coin** supérieur gauche, puis sélectionnez **1** Tutorial

Appuyez sur le bouton-poussoir de sélection SRC/PGM pour passer d'une source HDMI à une autre et programmer le contenu vidéo à afficher sur l'écran HDMI. Pour diffuser en direct votre contenu vidéo, vous devez tout d'abord configurer les paramètres de la connexion de diffusion depuis l'application ATEN OnAir™ PRO à l'aide de votre iPad. Appuyez sur le bouton-poussoir GO LIVE pour diffuser en direct votre contenu vidéo, puis appuyez sur sour pour interrompre la diffusion.

Téléchargez et installez l'application ATEN OnAir™ PRO à partir de l'App Store. **Remarque :** l'application ATEN OnAir™ PRO sert de panneau de commande conçu pour le système UC9040 pour contrôler le résultat de programmations, modifier des scènes et modifier les paramètres de diffusion Cliquez sur l'icône de l'application pour ouvrir ATEN OnAir™ PRO. Un tutoriel

Sélectionnez la scène du flux actuel (PGM) et la scène du flux d'aperçu (PRV) que vous voulez afficher sur l'écran HDMI. Lorsque le voyant s'allume en rouge, la scène sélectionnée est l'aperçu PGM. Lorsque le voyant est allumé en vert, la scène sélectionnée est l'aperçu PRV.

#### **Fonctionnement**

Vous trouverez ci-après une liste des opérations de base avec le système UC9040. Reportez-vous au manuel d'utilisation de l'UC9040 pour de plus amples détails sur son fonctionnement avec l'application ATEN OnAir™ PRO.

**AUDIO**

Choisissez les différentes sources audio et ajustez leur volume à l'aide du bouton de réglage.

**DIFFUSION**

#### **SCÈNES**

#### **TRANSITIONS**

À l'aide du levier en T, vous pouvez ajuster les transitions. Appuyez sur les boutons AUTO et CUT pour changer de contenu vidéo et audio. Appuyez et maintenez enfoncé le bouton AUTO pendant 3 s pour activer le mode de sélection automatique rapide, réappuyez sur AUTO pour le désactiver. Appuyez et maintenez enfoncé le bouton CUT pendant 3 s pour activer le mode de découpage rapide, réappuyez sur CUT pour le désactiver.

Volume Level Control to adjust. **STREAMING** Press the SRC/PGM View Selector to switch between HDMI sources and rogram video content to be displayed on the HDMI display.

To go live your video content, first you will need to setup the Stream Connection Settings from the ATEN OnAir™ PRO App via iPad. Press the GO LIVE pushbutton to live-stream your video content, and press  $\sim$  to stop. **SCENES**

#### **Software Installation** nload and install the ATEN OnAir™ PRO App from App Store. **Note:** ATEN OnAir™ PRO App is a control panel designed for UC9040 to monitor program results, editing scenes, and make changes to streaming settings.

Click to open the ATEN OnAir™ PRO App and the Tutorial will be prompted for the first time when you open the ATEN OnAir™ PRO App. This tutorial will guide you through the process of how to operate the ATEN OnAir™ PRO App with the UC9040.

#### To run the Tutorial again, click on the Menu **of the top left corner** and select **T** Tutorial

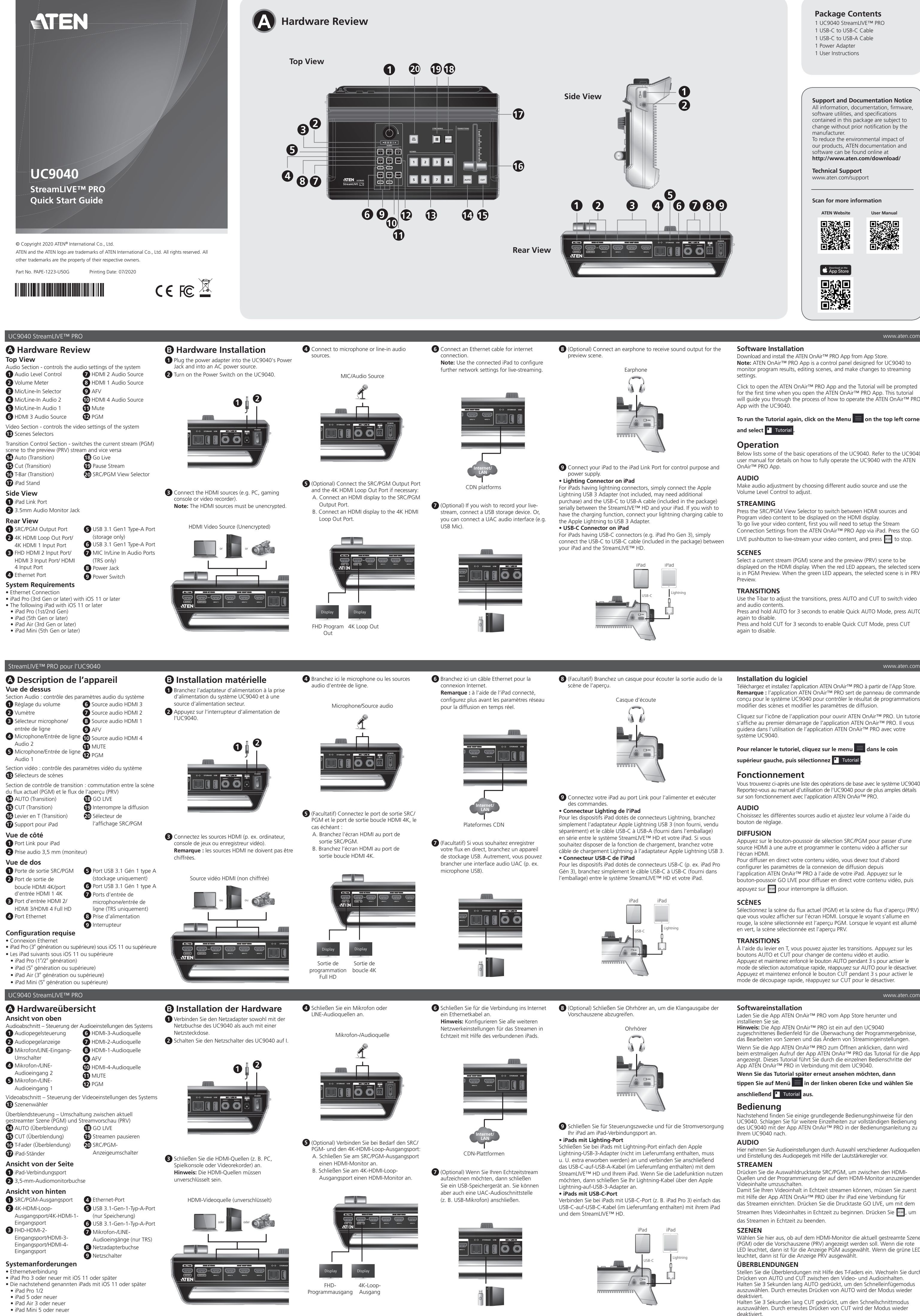

**Operation** Below lists some of the basic operations of the UC9040. Refer to the UC9040

user manual for details on how to fully operate the UC9040 with the ATEN OnAir™ PRO App.

**Para volver a ejecutar el tutorial, haga clic en el menú**  $\equiv$  **en la esquina superior izquierda y seleccione .**

**AUDIO** Make audio adjustment by choosing different audio source and use the Realice ajustes de audio eligiendo diferentes fuentes de audio y use el control de nivel de volumen para su ajuste.

HDMI. Para emitir en directo su contenido de vídeo, primero debe configurar los ajustes de la conexión de transmisión desde la aplicación ATEN OnAir™ PRO a través del iPad. Pulse el botón GO LIVE para transmitir en directo su contenido de vídeo y pulse <sub>com</sub> para detenerlo.

Select a current stream (PGM) scene and the preview (PRV) scene to be displayed on the HDMI display. When the red LED appears, the selected scene is in PGM Preview. When the green LED appears, the selected scene is in PRV Preview.

#### **TRANSITIONS**

Use the T-bar to adjust the transitions, press AUTO and CUT to switch video and audio contents. Press and hold AUTO for 3 seconds to enable Quick AUTO Mode, press AUTO again to disable. Press and hold CUT for 3 seconds to enable Quick CUT Mode, press CUT again to disable.

#### **Softwareinstallation**

# **POWER DC12V STORAGE USB MIC / LINE IN Internet/ LAN** Plataformas CDN

Laden Sie die App ATEN OnAir™ PRO vom App Store herunter und installieren Sie sie. **Hinweis:** Die App ATEN OnAir™ PRO ist ein auf den UC9040 zugeschnittenes Bedienfeld für die Überwachung der Programmergebnisse, das Bearbeiten von Szenen und das Ändern von Streamingeinstellungen. Wenn Sie die App ATEN OnAir™ PRO zum Öffnen anklicken, dann wird eim erstmaligen Aufruf der App ATEN OnAir™ PRO das Tutorial für die App angezeigt. Dieses Tutorial führt Sie durch die einzelnen Bedienschritte der App ATEN OnAir™ PRO in Verbindung mit dem UC9040. **Wenn Sie das Tutorial später erneut ansehen möchten, dann** 

#### tippen Sie auf Menü **in der linken oberen Ecke und wählen Sie anschließend F** Tutorial aus.

**Bedienung** Nachstehend finden Sie einige grundlegende Bedienungshinweise für den<br>UC9040. Schlagen Sie für weitere Einzelheiten zur vollständigen Bedienung des UC9040 mit der App ATEN OnAir™ PRO in der Bedienungsanleitung zu

#### Ihrem UC9040 nach. **AUDIO**

Hier nehmen Sie Audioeinstellungen durch Auswahl verschiedener Audioquellen und Einstellung des Audiopegels mit Hilfe der Lautstärkeregler vor. **STREAMEN**

Drücken Sie die Auswahldrucktaste SRC/PGM, um zwischen den HDMI-Quellen und der Programmierung der auf dem HDMI-Monitor anzuzeigenden Videoinhalte umzuschalten.

Damit Sie Ihren Videoinhalt in Echtzeit streamen können, müssen Sie zuerst mit Hilfe der App ATEN OnAir™ PRO über Ihr iPad eine Verbindung für das Streamen einrichten. Drücken Sie die Drucktaste GO LIVE, um mit dem Streamen Ihres Videoinhaltes in Echtzeit zu beginnen. Drücken Sie ....... das Streamen in Echtzeit zu beenden. **SZENEN**

Wählen Sie hier aus, ob auf dem HDMI-Monitor die aktuell gestreamte Szene (PGM) oder die Vorschauszene (PRV) angezeigt werden soll. Wenn die rote LED leuchtet, dann ist für die Anzeige PGM ausgewählt. Wenn die grüne LED leuchtet, dann ist für die Anzeige PRV ausgewählt. **ÜBERBLENDUNGEN**

Scaricare e installare l'app ATEN OnAir™ PRO da App Store. **Nota:** L'app ATEN OnAir™ PRO è un sistema di controllo progettato per l'unità UC9040, che permette di controllare i risultati di programmazione, modificare le scene e apportare variazioni alle impostazioni di streaming.

Stellen Sie die Überblendungen mit Hilfe des T-Faders ein. Wechseln Sie durch Drücken von AUTO und CUT zwischen den Video- und Audioinhalten. Halten Sie 3 Sekunden lang AUTO gedrückt, um den Schnelleinfügemodus auszuwählen. Durch erneutes Drücken von AUTO wird der Modus wieder deaktiviert. Halten Sie 3 Sekunden lang CUT gedrückt, um den Schnellschnittmodus auszuwählen. Durch erneutes Drücken von CUT wird der Modus wieder

deaktiviert.

**STREAMING** Premere il pulsante selettore SRC/PGM View per selezionare le sorgenti HDMI e programmare i contenuti video da mostrare sul display HDMI. Per avviare lo streaming live di contenuti video, occorre prima configurare le impostazioni di connessione streaming sull'app ATEN OnAir™ PRO tramite iPad. Premere il pulsante GO LIVE per avviare lo streaming live dei contenuti video e premere <sub>court</sub> per interromperlo.

#### **6** Collegare un cavo Ethernet per la **Nota:** Utilizzare l'iPad connesso per

configurare le impostazioni di rete per lo

Нажмите для открытия приложения ATEN OnAir™ PRO. При первом открытии приложения ATEN OnAir™ PRO вам будет предложено пройти обучение. В ходе обучения вы узнаете, как использовать приложение ATEN OnAir™ PRO вместе с устройством UC9040. Для повторного запуска обучения нажмите на значок меню  $\blacksquare$  в **верхнем левом углу и выберите •** Tutorial.

приложении ATEN OnAir™ PRO с помощью iPad. Нажмите кнопку GO LIVE для запуска прямой трансляции своего видеоконтента, нажмите **ВАЛЯ** прекращения трансляции.

Descargue la aplicación ATEN OnAir™ PRO de App Store e instálela. **Nota:** La aplicación ATEN OnAir™ PRO es un panel de control diseñado para el UC9040 para monitorizar los resultados del programa, editar escenas y realizar cambios en los ajustes de transmisión.

# Наушники **LINK** Hayшники

Haga clic para abrir la aplicación ATEN OnAir™ PRO. La primera vez que abra esta aplicación, aparecerá el tutorial. Este tutorial le guiará a través del proceso de funcionamiento de la aplicación ATEN OnAir™ PRO con el UC9040.

#### **Funcionamiento**

A continuación, se enumeran algunas de las funciones básicas del UC9040. Consulte el manual de usuario del UC9040 para obtener detalles sobre el completo funcionamiento del UC9040 con la aplicación ATEN OnAir™ PRO. **AUDIO**

**TRANSMISIÓN** Pulse el botón selector de vista SRC/PGM para cambiar entre las fuentes HDMI y el contenido de vídeo del programa que se mostrará en la pantalla

#### **ESCENAS**

Seleccione una escena de transmisión actual (PGM) y la escena de vista previa (PRV) que se mostrarán en la pantalla HDMI. Cuando aparece el led rojo, la escena seleccionada se encuentra en vista previa PGM. Cuando aparece el led verde, la escena seleccionada se encuentra en vista previa PRV.

#### **TRANSICIONES**

Use la barra en T para ajustar las transiciones y pulse AUTO y CUT para cambiar los contenidos de vídeo y audio. Mantenga pulsado AUTO durante 3 segundos para habilitar el modo automático rápido y pulse AUTO de nuevo para inhabilitarlo. Mantenga pulsado CUT durante 3 segundos para habilitar el modo de corte rápido y pulse CUT de nuevo para inhabilitarlo.

параметри з'єднання потоку з програмного додатка ATEN OnAir™ PRO через iPad. Натискайте кнопку GO LIVE для трансляції відеоконтенту і натискайте **•••** для зупинення.

iPad з метою конфігурування подальших мережевих налаштувань для трансляції.

**7** (Opcional) Si desea grabar su transmisión en directo, conecte un dispositivo de almacenamiento USB. O conecte una interfaz de audio UAC (p. ej., un micrófono USB).

> **8** (Опційно) Під'єднайте навушник, щоб одержати звуковий вихід для сцени попереднього перегляду. Навушник

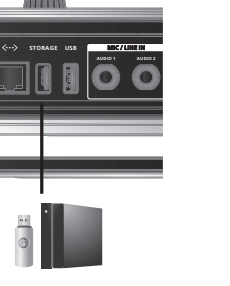

la escena de vista previa.

de alimentación. • **iPad con conector Lightning**

En caso de que el iPad tenga un conector Lightning, simplemente conecte el adaptador Apple Lightning a USB 3 (no incluido, puede

- **3** Під'єднайте джерела HDMI (наприклад, ПК, грову консоль чи відеореєстратор **Примітка:** Джерела HDMI мають бути незашифрованими.
- Відеоджерело HDMI (нешифроване) **SRC / PGM HDMI 4K VIDEO HDMI 1080P VIDEO** або  $\frac{1}{3}$  або
- Під'єднання до Ethernet • iPad Pro (3-го покоління або новішої версії) з iOS 11 або новішою версією
- Наступний iPad із iOS 11 або з новішою версією • iPad Pro (1-го/2-го покоління) • iPad (5-го покоління або новішої версії)
- iPad Air (3-го покоління або новішої версії) • iPad Mini (5-го покоління або новішої версії)

#### **Installazione del Software**

Facendo clic sull'app ATEN OnAir™ PRO alla sua prima apertura, il sistema mostra un tutorial dell'app. Tale tutorial contiene le procedure guidate per l'utilizzo dell'app ATEN OnAir™ PRO con l'unità UC9040.

**Per avviare di nuovo il tutorial, fare clic sulla voce Menu nell'angolo in alto a sinistra e selezionare .**

#### **Funzionamento**

Di seguito sono elencate alcune delle funzioni di base dell'unità UC9040. Per informazioni complete sull'utilizzo dell'unità UC9040 con l'app ATEN OnAir™ PRO, consultare il manuale d'uso dell'UC9040.

**AUDIO** Effettuare le regolazioni audio delle varie sorgenti audio scelte e utilizzare il

#### Controllo di livello volume.

#### **SCENE**

Selezionare una scena per lo streaming corrente (PGM) e la scena di anteprima (PRV) da visualizzare sul display HDMI. Quando si accende il LED rosso, la scena selezionata è in anteprima PGM. Quando si accende il LED verde, la scena selezionata è in anteprima PRV.

#### **TRANSIZIONI**

Usare la T-bar per l'impostazione delle transizioni, quindi premere AUTO e CUT per commutare i contenuti audio e video. Tenere premuto per 3 secondi il tasto AUTO per abilitare la modalità Quick AUTO e premerlo di nuovo per disabilitare la modalità. Tenere premuto per 3 secondi il tasto CUT per abilitare la modalità Quick CUT e premerlo di nuovo per disabilitare la modalità.

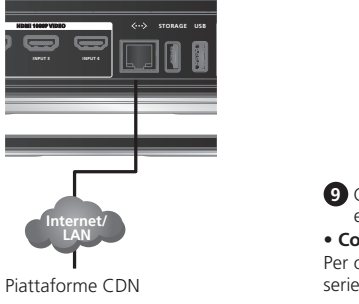

**7** (Opzionale) Per registrare lo streaming live, occorre connettere un dispositivo di archiviazione USB. È anche possibile collegare un'interfaccia audio UAC

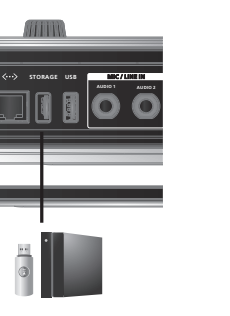

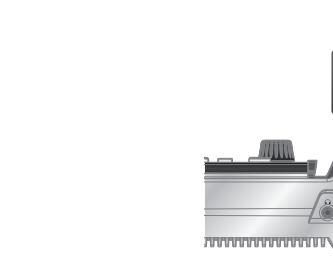

**8** (Opzionale) Per ricevere l'uscita audio della scena di anteprima,

Cuffie

**LINK**

**9** Collegare l'iPad alla porta iPad Link per le operazioni di controllo

e alimentazione.

• **Connettore Lightning su iPad**

Per ottenere i connettori Lightning per iPad, basta collegare in serie l'adattatore Apple Lightning USB 3 (non in dotazione, ma acquistabile a parte) e il cavo USB-C/USB-A (incluso nella confezione) tra l'unità StreamLIVE™ HD e l'iPad. Per utilizzare la funzione di ricarica, collegare il cavo di ricarica all'adattatore Apple Lightning/

USB 3.

• **Connettore USB-C su iPad**

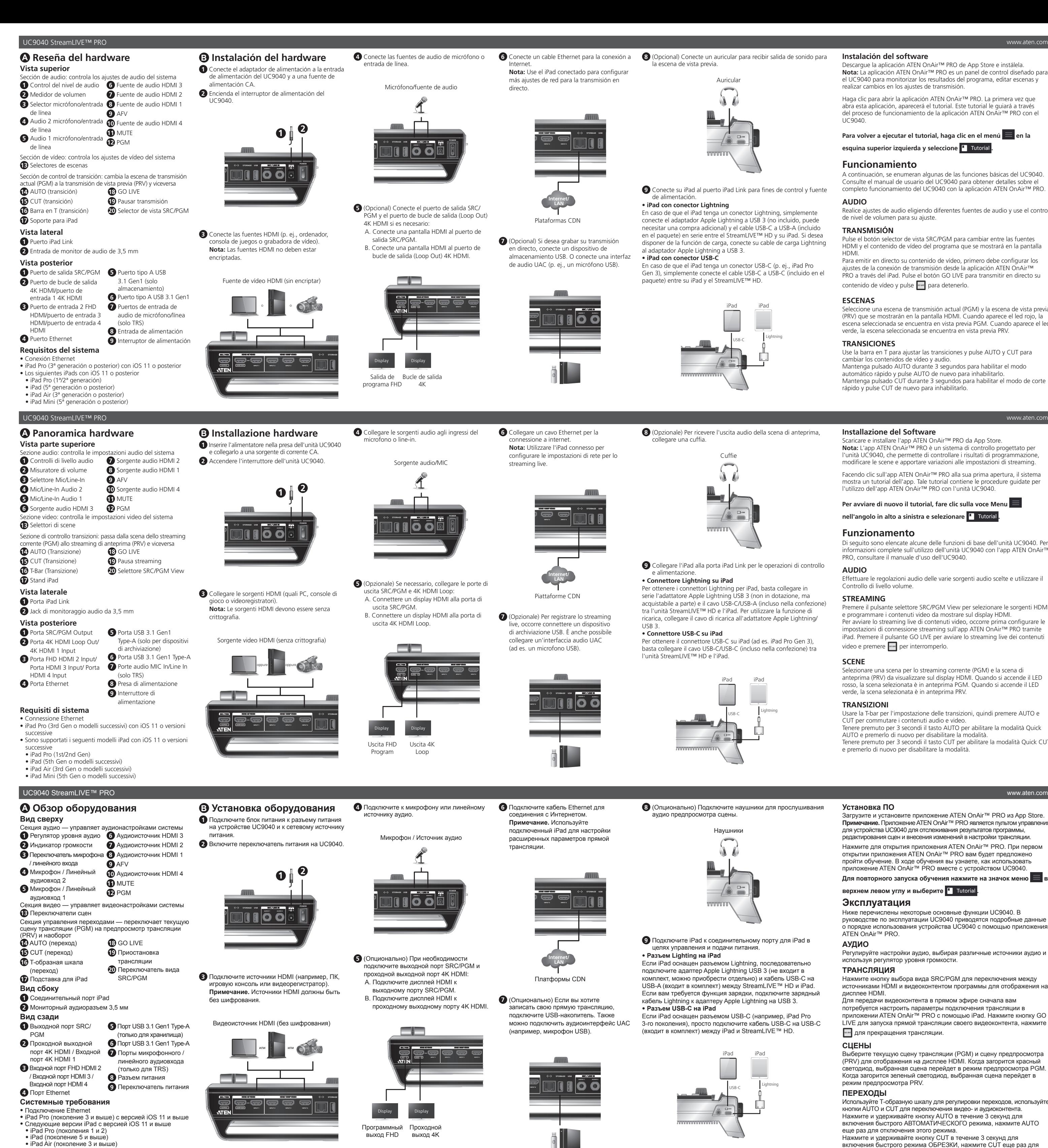

Per ottenere il connettore USB-C su iPad (ad es. iPad Pro Gen 3), basta collegare il cavo USB-C/USB-C (incluso nella confezione) tra

l'unità StreamLIVE™ HD e l'iPad.

**Установка ПО** Загрузите и установите приложение ATEN OnAir™ PRO из App Store. **Примечание.** Приложение ATEN OnAir™ PRO является пультом управления тройства UC9040 для отслежи редактирования сцен и внесения изменений в настройки трансляции.

#### **Эксплуатация**

Ниже перечислены некоторые основные функции UC9040. В руководстве по эксплуатации UC9040 приводятся подробные данные о порядке использования устройства UC9040 с помощью приложения ATEN OnAir™ PRO.

#### **АУДИО**

Регулируйте настройки аудио, выбирая различные источники аудио и используя регулятор уровня громкости.

**ТРАНСЛЯЦИЯ** Нажмите кнопку выбора вида SRC/PGM для переключения между источниками HDMI и видеоконтентом программы для отображения на

дисплее HDMI. Для передачи видеоконтента в прямом эфире сначала вам потребуется настроить параметры подключения трансляции в

#### **СЦЕНЫ**

Выберите текущую сцену трансляции (PGM) и сцену предпросмотра (PRV) для отображения на дисплее HDMI. Когда загорится красный светодиод, выбранная сцена перейдет в режим предпросмотра PGM. Когда загорится зеленый светодиод, выбранная сцена перейдет в режим предпросмотра PRV.

#### **ПЕРЕХОДЫ**

Используйте Т-образную шкалу для регулировки переходов, используйте кнопки AUTO и CUT для переключения видео- и аудиоконтента. Нажмите и удерживайте кнопку AUTO в течение 3 секунд для включения быстрого АВТОМАТИЧЕСКОГО режима, нажмите AUTO еще раз для отключения этого режима. Нажмите и удерживайте кнопку CUT в течение 3 секунд для включения быстрого режима ОБРЕЗКИ, нажмите CUT еще раз для

отключения этого режима.

#### подключенный iPad для настройки расширенных параметров прямой

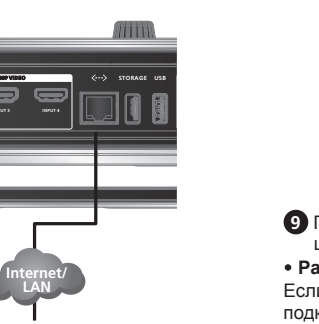

Платформы CDN

**7** (Опционально) Если вы хотите записать свою прямую трансляцию, подключите USB-накопитель. Также можно подключить аудиоинтерфейс UAC 3-го поколения), просто подключите кабель USB-C на USB-C (например, микрофон USB).

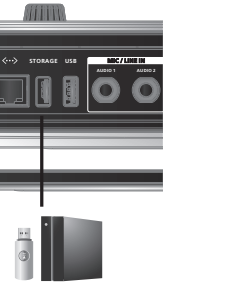

**6** Під'єднайте кабель Ethernet для з'єднання з Інтернетом. Примітка: Використовуйте під'єднани **8** (Опционально) Подключите наушники для прослушивания аудио предпросмотра сцены.

**9** Подключите iPad к соединительному порту для iPad в

целях управления и подачи питания.

• **Разъем Lighting на iPad**

Если iPad оснащен разъемом Lightning, последовательно подключите адаптер Apple Lightning USB 3 (не входит в комплект, можно приобрести отдельно) и кабель USB-C на USB-A (входит в комплект) между StreamLIVE™ HD и iPad. Если вам требуется функция зарядки, подключите зарядный кабель Lightning к адаптеру Apple Lightning на USB 3.

• **Разъем USB-C на iPad**

#### necesitar una compra adicional) y el cable USB-C a USB-A (incluido en el paquete) en serie entre el StreamLIVE™ HD y su iPad. Si desea disponer de la función de carga, conecte su cable de carga Lightning al adaptador Apple Lightning a USB 3. • **iPad con conector USB-C** En caso de que el iPad tenga un conector USB-C (p. ej., iPad Pro Gen 3), simplemente conecte el cable USB-C a USB-C (incluido en el paquete) entre su iPad y el StreamLIVE™ HD. iPad iPad

Auricular

**9** Conecte su iPad al puerto iPad Link para fines de control y fuente

Если iPad оснащен разъемом USB-C (например, iPad Pro (входит в комплект) между iPad и StreamLIVE™ HD.

#### **Установлення програмного забезпечення** Завантажте та встановіть програмний додаток ATEN OnAir™ PRO з

App Store. **Примітка:** Програмний додаток ATEN OnAir™ PRO App — це панель керування, призначена для UC9040, з метою відстеження програмних результатів, редагування сцен та внесення змін у налаштування трансляції.

Клацніть, щоб відкрити програмний додаток ATEN OnAir™ PRO, і коли в перший раз відкриватимете програмний додаток ATEN OnAir<sup>1</sup> PRO, буде запропоновано скористатись Посібником. Цей Посібник ознайомить вас з процесом роботи з програмним додатком ATEN OnAir™ PRO з UC9040.

#### **Щоб запустити Посібник знову, клацніть на меню**  $\equiv$  **у верхньому лівому кутку і виберіть | Tutorial**.

#### **Експлуатація**

Нижче наведено деякі основні операції UC9040. Докладнішу інформацію про те, як повною мірою користуватися UC9040 за допомогою програмного додатка ATEN OnAir™ PRO див. у посібнику користувача UC9040. **АУДІО**

Відрегулюйте звук, вибравши інше джерело звуку і використовуйте для регулювання регулятор рівня гучності. **ТРАНСЛЯЦІЯ**

## Натискайте кнопку селектора перегляду SRC/PGM для перемикання

• iPad Mini (поколение 5 и выше) UC9040 StreamLIVE™ PRO www.aten.com

> між джерелами HDMI та відеоконтентом програми, який відображатиметься на дисплеї HDMI. Щоб запустити відеоконтент, спочатку потрібно буде налаштувати

#### **СЦЕНИ**

Виберіть нинішню потокову (PGM) сцену і попередню (PRV) сцену для відображення на дисплеї HDMI. Коли засвітиться червоний світлодіод, вибрана сцена перебуває в попередньому перегляді PGM. Коли засвітиться зелений світлодіод, вибрана сцена перебуває в попередньому перегляді PRV.

#### **ПЕРЕХОДИ**

Використовуйте T-bar для регулювання переходів, натискайте AUTO та CUT для перемикання відео- та аудіоконтентів. Натисніть та утримуйте AUTO протягом 3 секунд, щоб увімкнути режим швидкого AUTO. Щоб вимкнути, знову натисніть кнопку AUTO. Натисніть та утримуйте CUT протягом 3 секунд, щоб увімкнути режим швидкого CUT. Щоб вимкнути, знову натисніть кнопку CUT.

**4** Під'єднайте до мікрофону або джерел

Джерело MIC/Audio MIC/

pe<mark>no MIC/A</mark>u

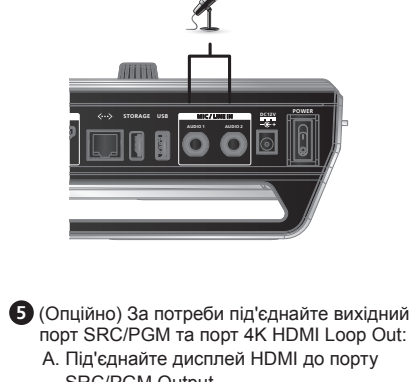

SRC/PGM Output. B. Під'єднайте дисплей HDMI до порту 4K **7** (Опційно) Якщо хочете записати свою HDMI Loop Out.

- **POWER DC12V STORAGE USB MIC / LINE IN**
- **INPUT 3 INPUT 4**
- Out

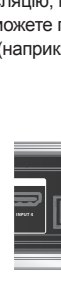

**Nota:** Use el iPad conectado para configurar

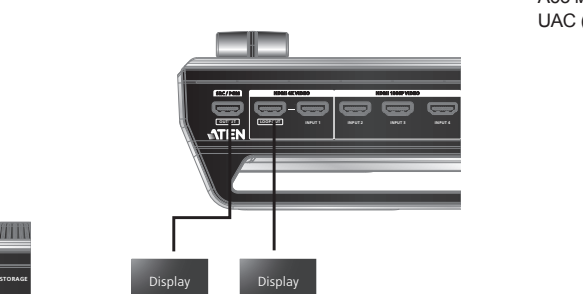

FHD Програма 4K Loop Out

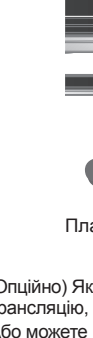

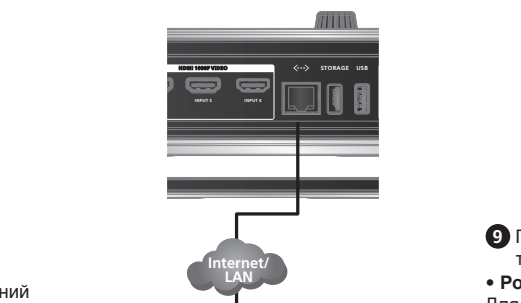

Платформи CDN

### звуку line-in. **B Установлення апаратного A Огляд апаратного забезпечення забезпечення**

трансляцію, під'єднайте USB-накопичувач. Або можете під'єднати аудіоінтерфейс UAC (наприклад, USB Mic).

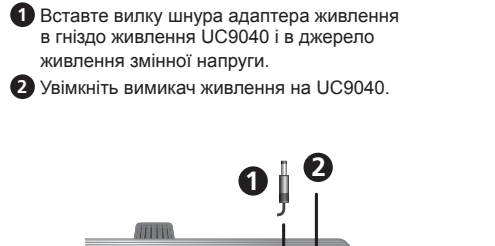

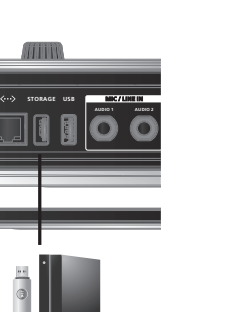

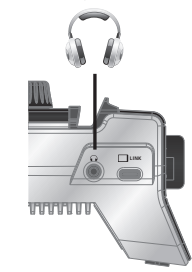

**9** Під'єднайте свій iPad до порту iPad Link з метою керування та подавання живлення. • **Роз'єм Lighting на iPad**

Для iPad, що мають роз'єми lightning, просто під'єднуйте адаптер Apple Lightning – USB 3 (не входить до комплекту, можливо, потрібно буде додатково докупити) та кабель USB-C – USB-A (входить до комплекту) послідовно між StreamLIVE™ HD і своїм iPad. Якщо хочете мати функцію заряджання, під'єднайте свій зарядний кабель lightning до адаптера Apple Lightning – USB 3. • **Роз'єм USB-C на iPad**

Для iPad, що мають роз'єми USB-C (наприклад, iPad Pro 3 покоління), просто під'єднайте кабель з USB-C до USB-C (входить до комплекту) між своїм iPad і StreamLIVE™ HD.

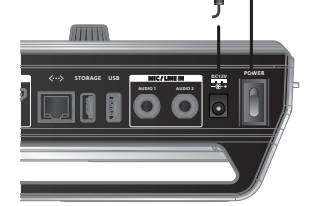

**INPUT 3 INPUT 4**

**OUTPUT LOOP OUT INPUT 2 INPUT2** 

- **OUTPUT LOOP OUT INPUT 1 INPUT 2 SRC / PGM HDMI 4K VIDEO HDMI 1080P VIDEO** потокову (PGM) сцену на попередній (PRV) потік, і навпаки **Вигляд згори** Секція аудіо - керує налаштуваннями звуку в системі **1** Регулятор рівня гучності **7** Джерело звуку HDMI 2 **2** Вимірювач рівня гучності **8** Джерело звуку HDMI 1 **3** Селектор Mic/Line-In **9** AFV **4** Mic/Line-In Audio 2 **5** Mic/Line-In Audio 1 **6** Джерело звуку HDMI 3 **12** PGM **10** Джерело звуку HDMI 4 **11** MUTE Секція відео - керує відеоналаштуваннями **13** Селектори сцен Секція керування переходами - перемикає нинішню **14** AUTO (Перехід) **15** CUT (Перехід) **16** T-Bar (Перехід) **17** Підставка iPad **18** GO LIVE **19** Призупинення потоку **20** Селектор перегляду SRC/PGM **Вид збоку 1** Порт iPad Link **2** 3,5-мм гніздо для аудіомонітора **Вигляд ззаду**
- **1** Порт SRC/PGM **2** Порт 4K HDMI Loop Out/4K HDMI 1 вхідний **5** Порт USB 3.1 1-го покоління Type-A (тільки зберігання) **6** Порт USB 3.1 1-го
- **3** FHD HDMI 2 Вхідний порт/HDMI 3 Вхідний **7** MIC In/Line в аудіопортах коління Type-A (тільки TRS) **8** Гніздо живлення

**9** Перемикач живленн

порт

порт/HDMI 4 Вхідний

порт

**4** Роз'єм Ethernet **Системні вимоги**

#### **Package Contents** 1 UC9040 StreamLIVE™ PRO 1 USB-C to USB-C Cable 1 USB-C to USB-A Cable 1 Power Adapter 1 User Instructions **Support and Documentation Notice** All information, documentation, firmware software utilities, and specifications contained in this package are subject to change without prior notification by the manufacturer.

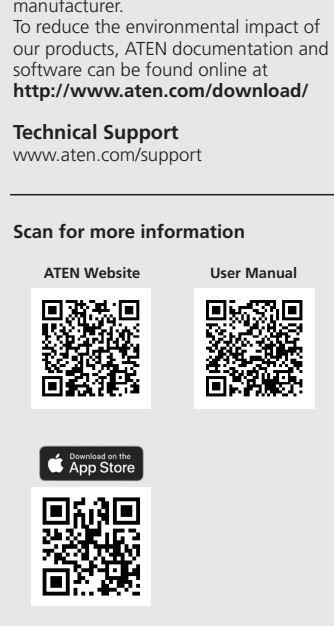

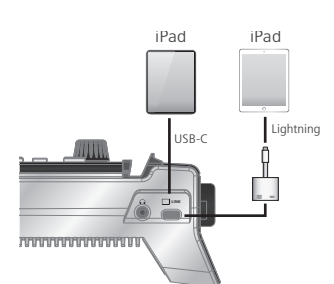

iPad iPad

USB-C Lightning

iPad iPad

USB-C Lightning

collegare una cuffia.

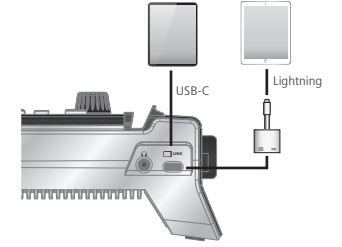

#### **Instalação de Software** ansferir e instalar a aplicação ATEN OnAir™ PRO da App Store **Nota:** A aplicação ATEN OnAir™ PRO é um painel de controlo concebido para o UC9040, para monitorizar resultados de programas, editar cenas e azer alterações nas configurações de transmissão em fluxo. Clique para abrir a aplicação ATEN OnAir™ PRO e o Tutorial será apresentado pela primeira vez, quando abrir a aplicação ATEN OnAir™ PRO. Este tutorial orienta-o no processo de como operar a aplicação ATEN OnAir™ PRO com o

Para executar o Tutorial novamente, clique no Menu **no canto superior esquerdo e selecione | Tutorial.** 

UC9040.

HDMI. Para transmitir o seu conteúdo de vídeo em direto, em primeiro lugar, necessita de configurar as Definições de Ligação de Transmissão em Fluxo na aplicação ATEN OnAir™ PRO através do iPad. Prima o botão GO LIVE para transmitir em fluxo em direto o seu conteúdo de vídeo e prima para

#### **Operação**

Abaixo, são listadas algumas das operações básicas do UC9040. Consulte o manual do utilizador do UC9040 para obter detalhes sobre como operar completamente o UC9040 com a aplicação ATEN OnAir™ PRO.

#### **ÁUDIO**

Selecione uma cena de transmissão em fluxo atual (PGM) e a cena de pré-visualização (PRV) a ser apresentada no monitor HDMI. Quando o LED vermelho acende, a cena selecionada está em Pré-visualização PGM. Quando o LED verde acende, a cena selecionada está em Pré-visualização PRV. **TRANSIÇÕES**

Faça o ajuste de áudio, escolhendo uma origem de áudio diferente e utilize o Controlo de Nível de volume para ajustar. **TRANSMISSÃO**

Prima o botão Seletor de visualização SRC/PGM para alternar entre as origens HDMI e o conteúdo de vídeo do Programa a ser apresentado no monitor

#### parar. **CENAS**

#### Utilize a barra T para ajustar as transições, prima AUTO e CUT para alternar

entre os conteúdos de vídeo e áudio. Mantenha premido AUTO durante 3 segundos para ativar o Modo AUTO Rápido, prima AUTO novamente para desativar. Mantenha premido CUT durante 3 segundos para ativar o Modo CUT Rápido, prima CUT novamente para desativar.

#### **Yazılım Yükleme**

App Store'dan ATEN OnAir™ PRO uygulamasını indirerek yükleyin. **Not:** ATEN OnAir™ PRO uygulaması, program sonuçlarının izlenmesi, sahnelerin düzenlenmesi ve yayın ayarlarında değişiklikler yapılması amacıyla UC9040 için tasarlanmış bir kontrol panelidir. ATEN OnAir™ PRO uygulamasını açmak için tıklayın, ATEN OnAir™ PRO uygulamasını ilk kez açtığınızda bir öğretici başlatılacaktır. Bu öğretici,

Poniżej przedstawiamy listę podstawowych operacji obsługowych urządzenia UC9040. Szczegółowe informacje dotyczące pełnej obsługi urządzenia UC9040 za pomocą aplikacji ATEN OnAir™ PRO dostępne są w podręczniku użytkownika.

ATEN OnAir™ PRO uygulamasını UC9040 ile nasıl kullanacağınızla ilgili size kılavuzluk edecektir. **Öğreticiyi tekrar çalıştırmak için sol üst köşede bulunan Menü'ye** 

#### **ve seç'e \*** Tutorial tıklayın.

**Çalıştırma** Aşağıda UC9040'ın bazı temel işlemleri listelenmiştir. ATEN OnAir™ PRO uygulamasıyla UC9040'ı tam olarak nasıl kullanacağınızla ilgili ayrıntılar

için UC9040 kullanma kılavuzuna bakın.

**SES** Farklı ses kaynağı seçerek ses ayarlamasını yapın ve ayarlamak için Ses Seviyesi Kontrolünü kullanın.

#### **YAYIN YAPMA**

HDMI kaynakları ve HDMI ekranında görüntülenecek Program video içeriği arasında geçiş yapmak için SRC/PGM Görüntü Seçici Düğmeye basın. Video içeriğinizi yayınlamak için önce iPad üzerinden ATEN OnAir™ PRO'dan Akış Bağlantı ayarlarını yapmanız gerekir. Video içeriğinizi canlı yayınlamak için GO LIVE düğmesine durdurmak için de war düğmesine basın.

#### **SAHNE**

Mevcut bir akış (PGM) sahnesini ve HDMI ekranında görüntülenecek ön izleme (PRV) sahnesini seçin. Kırmızı LED ışık yandığında seçili sahne PGM Ön İzlemededir. Yeşil LED ışık yandığında seçili sahne PRV Ön İzlemededir.

**GEÇİŞLER**

Geçişleri ayarlamak için T-bar'ı kullanın, görüntü ve ses içeriklerine geçiş yapmak için AUTO ve CUT düğmelerine basın. Hızlı OTOMATİK Modunu etkinleştirmek için AUTO düğmesine 3 saniye asın, devre dışı bırakmak için AUTO düğmesine tekrar basın. Hızlı KESME Modunu etkinleştirmek için CUT düğmesine 3 saniye basın, devre dışı bırakmak için CUT düğmesine tekrar basın.

Descărcați și instalați aplicația ATEN OnAir™ PRO din App Store. **Notă:** ATEN OnAir™ PRO App este un panou de control conceput pentru UC9040 pentru a monitoriza rezultatele programului, editarea scenelor, și modificarea setărilor de streaming.

HDMI. Pentru a accesa în direct conținutul video, mai întâi va trebui să setați setările de conectare la flux din aplicația ATEN OnAir™ PRO prin iPad Apăsați butonul GO LIVE pentru a reda în flux live conținutul video, și apăsați pentru a opri.

## **Instalacja oprogramowania**

Pobierz ze sklepu App Store i zainstaluj aplikację ATEN OnAir™ PRO. **Uwaga:** aplikacja ATEN OnAir™ PRO to panel sterowania zaprojektowany dla urządzenia UC9040, który służy do monitorowania wyników programowania, edytowania scen i dokonywania zmian w ustawieniach przesyłania strumieniowego.

App Store から ATEN OnAir™ PRO アプリをダウンロードしてインストール します。 注意:ATEN OnAir™ PRO アプリは、UC9040 用に設計されたコントロール <u>。</u><br>ネルで、プログラム結果のモニタリング、シーン編集、ストリーミング設定の変 更ができます。

ATEN OnAir™ PRO アプリをクリックして開きます。初めて ATEN OnAir<sup>™</sup> PRO アプリを開いたときには、チュートリアルが表示されます。このチュートリア ルでは、UC9040 で ATEN OnAir™ PRO アプリを操作する手順を説明して います。

もう一度チュートリアルを実行するには、左上のメニュー ■ をクリックし、 Tutorial を選択してください。

SRC/PGM ビューセレクタープッシュボタンを押して、HDMI ディスプレイに表 示される HDMI ソースまたはプログラム映像コンテンツを切り替えます。 映像コンテンツをライブ再生するには、まず、iPad で、ATEN OnAir™PRO ア プリから、ストリーム接続設定をセットアップする必要があります。GO LIVE プ ッシュボタンを押すと、ビデオコンテンツがライブストリーミングが開始します。 •••• を押すと停止します。

Kliknij, aby otworzyć aplikację ATEN OnAir™ PRO i po otwarciu aplikacji ATEN OnAir™ PRO po raz pierwszy wyświetlą się instrukcje. Instrukcje przeprowadzą nas przez proces obsługi aplikacji ATEN OnAir™ PRO z urządzeniem UC9040.

Aby ponownie uruchomić instrukcje, kliknij Menu **w lewym** górnym rogu i wybierz **·** Tutorial

#### **Obsługa**

**AUDIO** Dokonaj regulacji dźwięku poprzez wybranie różnych źródeł audio i

dopasowanie stopnia głośności za pomocą pokrętła. **STREAMING** Naciśnij przycisk wyboru widoku SRC/PGM, aby przełączać pomiędzy źródłami **4** マイクまたはライン入力オーディソースを接続 6 インターネット接続用のイーサネットケーブル 69 (オプション)プレビューシーンの音声出力を受信するには、イヤホ を接続します。 注意:接続された iPad を使用して、ライブスト リーミング用のネットワークの詳細設定を行

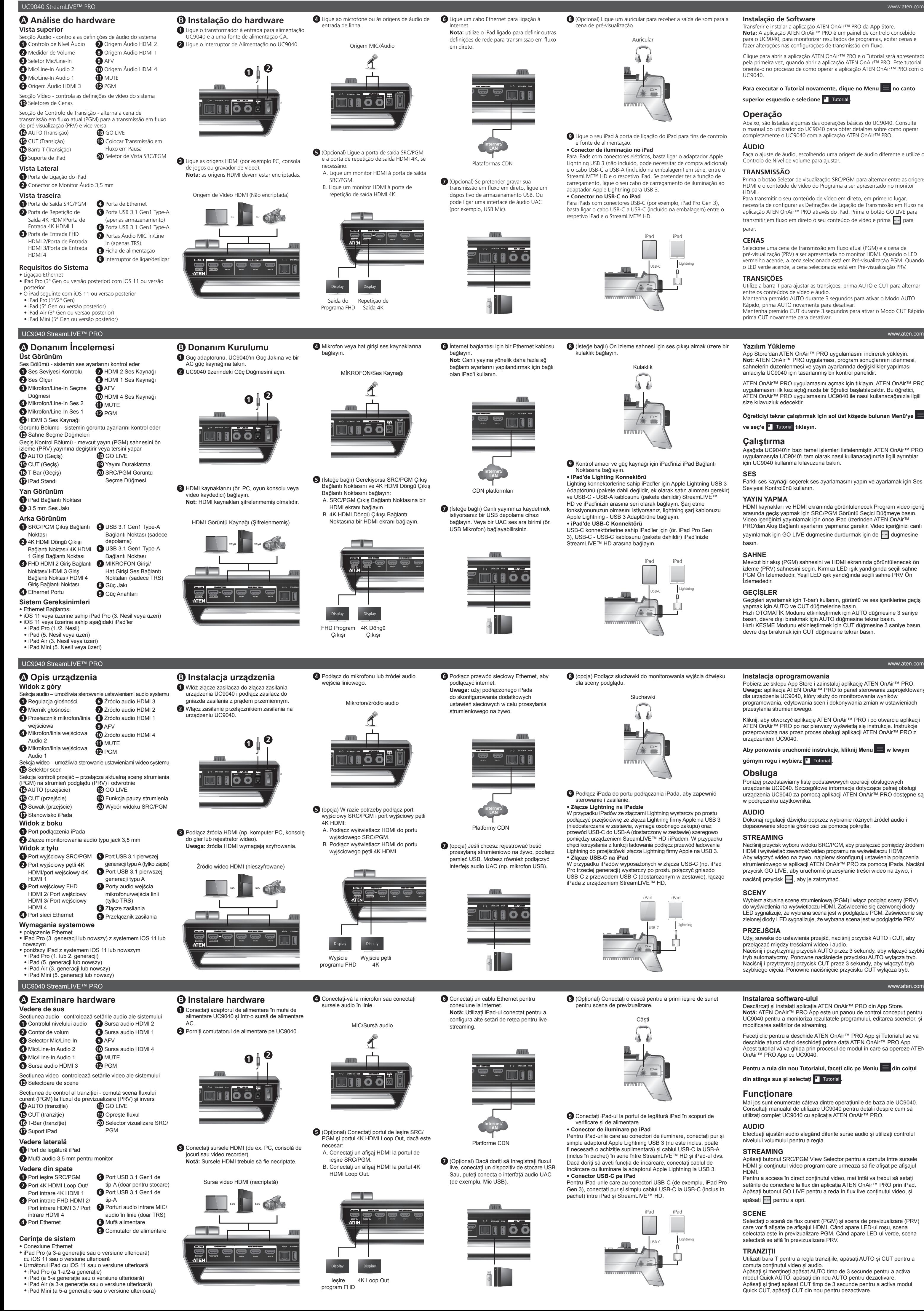

HDMI i wyświetlać zawartość wideo programu na wyświetlaczu HDMI. Aby włączyć wideo na żywo, najpierw skonfiguruj ustawienia połączenia strumieniowego w aplikacji ATEN OnAir™ PRO za pomocą iPada. Naciśnij przycisk GO LIVE, aby uruchomić przesyłanie treści wideo na żywo, i naciśnij przycisk , aby je zatrzymać.

#### **SCENY**

Wybierz aktualną scenę strumieniową (PGM) i włącz podgląd sceny (PRV) do wyświetlenia na wyświetlaczu HDMI. Zaświecenie się czerwonej diody LED sygnalizuje, że wybrana scena jest w podglądzie PGM. Zaświecenie się zielonej diody LED sygnalizuje, że wybrana scena jest w podglądzie PRV. **PRZEJŚCIA**

Użyj suwaka do ustawienia przejść, naciśnij przycisk AUTO i CUT, aby przełączać między treściami wideo i audio aciśnij i przytrzymaj przycisk AUTO przez 3 sekundy, aby włączyć szybki tryb automatyczny. Ponowne naciśnięcie przycisku AUTO wyłącza tryb. Naciśnij i przytrzymaj przycisk CUT przez 3 sekundy, aby włączyć tryb szybkiego cięcia. Ponowne naciśnięcie przycisku CUT wyłącza tryb.

앱 스토어에서 ATEN OnAir ™ PRO 앱을 다운로드하여 설치하십시오 . 주의 : ATEN OnAir ™ PRO 앱은 UC9040 으로 프로그램 결과를 모니터링하고 장면을 편집하며 스트리밍 설정을 변경하기 위해 설계된 프로그램입니다

다음은 UC9040 의 기본 작동 방법의 일부입니다 . ATEN OnAir ™ PRO 앱으로 UC9040 을 제어하는 모든 작동 방법에 관한 자세한 내용은 UC9040 사용 설명서를 참조하십시오

오디오 다양한 오디오 소스를 선택해 오디오를 조정하고 볼륨 레벨 컨트롤을 사용 해 조절합니다.

전환 T 바를 사용해 전환 감도를 조정하고 AUTO 와 CUT 을 눌러 비디오 및 오 디오 콘텐츠를 전환합니다 . AUTO 를 3 초 동안 누르면 빠른 AUTO 모드가 활성화되고 AUTO 를 다시 한번 누르면 비활성화됩니다 . CUT 을 3 초 동안 누르면 빠른 CUT 모드가 활성화되고 CUT 을 다시 한번 누르면 비활성화됩니다

**5** ( 선택 사항 ) 필요한 경우 SRC/PGM 출력 포트와 4K HDMI 루프 출력 포트 연결 : A. HDMI 디스플레이를 SRC/PGM 출력 포트에 연결합니다 B. HDMI 디스플레이를 4K HDMI 루프 출력 **7** (선택 사항) 라이브 스트리밍을 녹화하려면 포트에 연결합니다

포트에 연결합니다 • iPad 라이트닝 커넥터

> 点击以打开 ATEN OnAir ™ PRO App,首次打开 ATEN OnAir ™ PRO App 时会提示浏览使用教程。本教程将指导您了解如何使用 ATEN OnAir ™ PRO App 操作 UC9040。

> 通过选择不同的音频信号源进行音频调整,并使用"音量控制"旋钮进行音 量调整。 流媒体

> $m$  Sec/PGM 视图选择器按钮,可在 HDMI 信号源以及 HDMI 显示屏上待 显示的节目视频内容之间进行切换。 如需直播视频内容,首先需要在 iPad 上通过 ATEN OnAir ™ PRO App 设 置"流媒体连接设置"。按 GO LIVE 按钮即可直播视频内容,按 2 2 2 别可 停止。

使用 T 型杆调整转换参数,按 AUTO 和 CUT 按钮切换视频和音频内容。 长按 AUTO 按钮 3 秒即可启用"快速自动"模式,再按一次 AUTO 即可禁用。 长按 CUT 按钮 3 秒即可启用"快速剪切"模式,再按一次 CUT 即可禁用。

对于带有 USB-C 接口的 iPad (如 iPad Pro 第三代) , 只需使用 USB-C 至 USB-C 线缆 (包装中随附) 连接 iPad 和 StreamLIVE ™ HD 即可。

 $\overline{\mathbf{s}}\overline{\mathbf{k}}$ 或  $\frac{1}{2}$  或 或

转换控制区 - 将当前流媒体(PGM)场景切换到预览(PRV) **5** 麦克风 / 线路输入音频 1 **11** MUTE **6** HDMI 3 音频信号源 **12** PGM 视频区 - 控制系统的视频设置 流媒体场景,反之亦然

> 通過選擇不同的音訊信號來源進行音訊調整,並使用"音量控制"旋鈕進行 音量調整。 串流傳輸

按 SRC/PGM 選擇器按鈕,可在 HDMI 信號來源以及 HDMI 顯示器上待顯 示的節目視訊內容之間進行切換。 如需直播視訊內容,首先需在 iPad 上透過 ATEN OnAir ™ PRO App 設置 "串流媒體連接設置"。按 GO LIVE 按鈕即可直播視訊內容,按 即可 停止

 $\bigodot$  (可選) 如有必要, 連接 SRC/PGM 輸出連 接埠和 4K HDMI 環路輸出連接埠:

#### **Instalarea software-ului**

**Internet/ LAN**  $CDN$   $\mathbb{F}$  $A$ 

• 搭載 Lighting 轉接頭的 iPad 對於帶有閃電介面的 iPad,只需在 StreamLIVE ™ HD 和 iPad 之 間將蘋果閃電轉 USB 3 轉接器(未隨附, 可能需另購)與 USB-C 轉 USB-A 線纜(包裝中隨附)串列連接即可。如果希望具備充電功能, 則將閃電充電線纜連接到蘋果閃電轉 USB 3 轉接器。 • 搭載 USB-C 介面的 iPad 對於搭載有 USB-C 介面的 iPad (如 iPad Pro 第三代), 只需使用 USB-C 至 USB-C 纜線 (隨附於包裝) 連接 iPad 和 StreamLIVE ™

Faceți clic pentru a deschide ATEN OnAir™ PRO App și Tutorialul se va deschide atunci când deschideți prima dată ATEN OnAir™ PRO App. Acest tutorial vă va ghida prin procesul de modul în care să opereze ATEN OnAir™ PRO App cu UC9040.

Pentru a rula din nou Tutorialul, faceți clic pe Meniu **din col**țul **din stânga sus și selectați L** Tutorial.

#### **Funcționare**

 $\overline{\mathbf{s}}\overline{\mathbf{k}}$ 或  $\frac{1}{2}$  或 或

HDMI 視訊訊號源(未加密)

Mai jos sunt enumerate câteva dintre operațiunile de bază ale UC9040. Consultați manualul de utilizare UC9040 pentru detalii despre cum să utilizaţi complet UC9040 cu aplicația ATEN OnAir™ PRO.

#### **AUDIO** Efectuați ajustări audio alegând diferite surse audio și utilizați controlul

• iPad Pro(第三代或更高),搭載 iOS 11 或更高版本 • 以下型號的 iPad,搭載 iOS 11 或更高版本 • iPad Pro(第一代 / 第二代) • iPad (第五代或更高)

nivelului volumului pentru a regla. **STREAMING** Apăsaţi butonul SRC/PGM View Selector pentru a comuta între sursele

#### HDMI și conținutul video program care urmează să fie afișat pe afișajul

#### **SCENE**

Selectați o scenă de flux curent (PGM) și scena de previzualizare (PRV) care vor fi afisate pe afisajul HDMI. Când apare LED-ul roșu, scena selectată este în previzualizare PGM. Când apare LED-ul verde, scena selectată se află în previzualizare PRV

#### **TRANZIȚII**

Utilizați bara T pentru a regla tranzițiile, apăsați AUTO și CUT pentru a comuta conținutul video și audio. Apăsaţi şi menţineţi apăsat AUTO timp de 3 secunde pentru a activa lul Quick AUTO, apăsați din nou AUTO pentru dezactivare. Apăsați și țineți apăsat CUT timp de 3 secunde pentru a activa modul Quick CUT, apăsaţi CUT din nou pentru dezactivare.

ソフトウェアのセットアップ

#### 操作

以下に、UC9040 の基本的な操作方法の一部を記載しています。ATEN OnAir™ PRO アプリで UC9040 を操作する詳しい手順については、 UC9040 ユーザーマニュアルをご覧ください。 オーディオ

異なるオーディオソースを選択して、音量レベルコントロールでオーディオを調 整します。

#### ストリーミング

## シーン

HDMI ディスプレイに表示される現在のストリーム(PGM)シーンとプレビュー (PRV)シーンを選択します。選択したシーンが PGM プレビューの場合は、赤 の LED が点灯します。選択したシーンが PRV プレビューの場合は、緑の LED が点灯します。

#### トランジション

T バーでトランジションを調整します。AUTOと CUT を押すと、映像とオーデ ィオのコンテンツが切り替わります。 AUTO を 3 秒間長押しすると、クイックオートモードが有効になり、もう一度 AUTO を押すと無効になります。 CUT を 3 秒間長押しすると、クイックカットモードが有効になり、もう一度 CUT を押すと無効になります。

します。

**AUDIO 1 AUDIO 2**

**AUDIO 1 AUDIO 2**

Program Out ラム出力

연결합니다

Display Display

います。

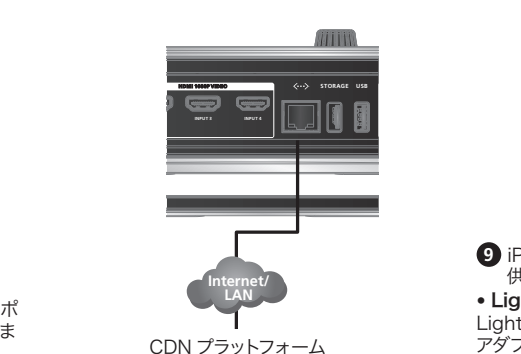

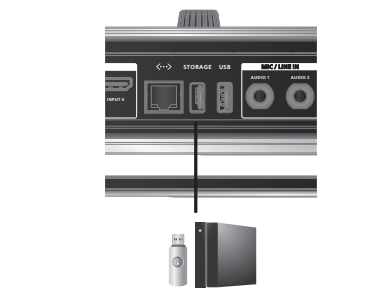

**7** (オプション)ライブストリーミングを録画した い場合は USB ストレージデバイスを接続しま す。もしくは、UAC オーディオインターフェイス (USB マイクなど)を接続することができます。

**OUTPUT LOOP OUT INPUT 1 INPUT 2 SRC / PGM HDMI 4K VIDEO HDMI 1080P VIDEO**

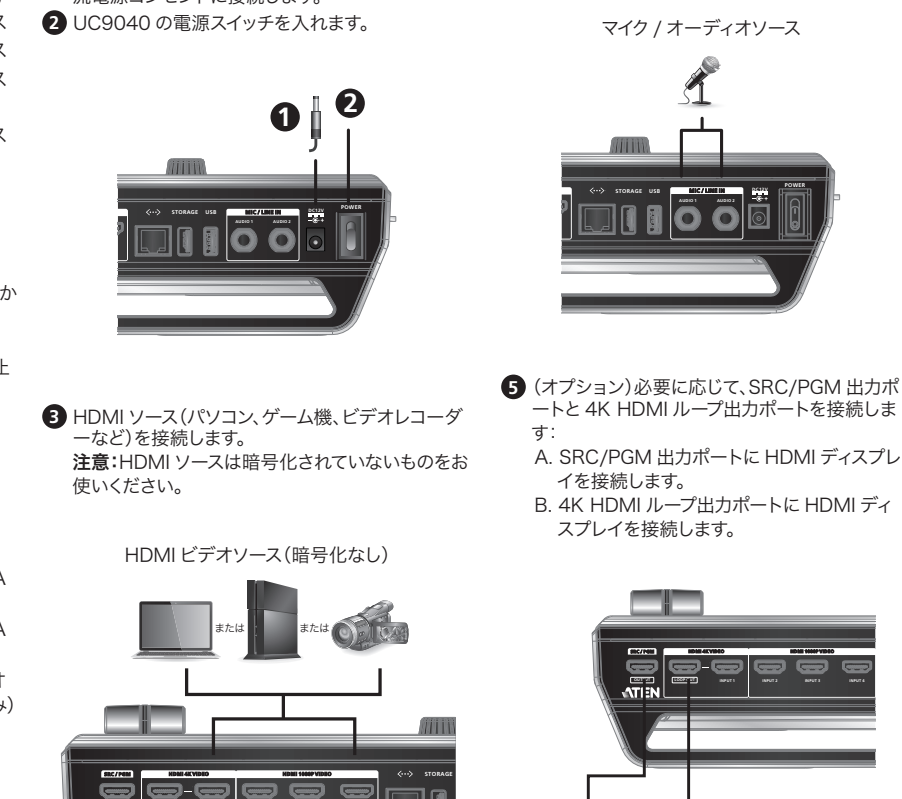

**INPUT 3 INPUT 4**

ンを接続します。

**LINK**

**9** iPadリンクポートにお使いの iPad を接続すると、制御目的や電源

供給に iPad が使用できます。 • Lighting コネクター付き iPad の場合

Lightning コネクター付き iPad の場合、Apple Lightning USB 3 アダプター(別途購入の必要あり)と USB-C ~ USB-A ケーブル(本 機に付属)を、StreamLIVE™ HDとお使いの iPad の間に直列に接 続します。充電機能を使用する場合は、Apple Lightning to USB 3 アダプターに、お手元の Lightning 充電ケーブルを接続します。

• USB-C コネクター付き iPad の場合

USB-C コネクター付き iPad(iPad Pro 第 3 世代など)の場合、iPad と StreamLIVE™ HD の間に、USB-C ~ USB-C ケーブル(本機に

付属)を接続してください。

**B** ハードウェアのセットアップ **1** 電源アダプターを、UC9040 の電源ジャックと交

流電源コンセントに接続します。

**OUTPUT LOOP OUT INPUT 1 INPUT 2**

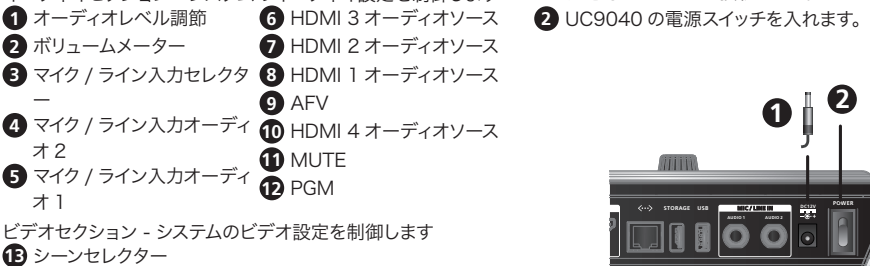

UC9040 StreamLIVE™ PRO ポータブルライブストリーミング AV ミキサー(リアルタイム編集機能搭載)

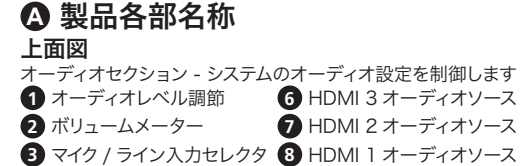

トランジション制御セクション - 現在のストリーム(PGM)シーンか らプレビュー(PRV)ストリームに、またはその逆に切り替えます **14** AUTO(トランジション) **18** GO LIVE **15** CUT(トランジション) **19** ストリーミングの一時停止 **16** T バー(トランジション) **20** SRC/PGM ビュー **17** iPad スタンド セレクター

#### 側面図 **1** iPadリンクポート

**2** 3.5mm オーディオモニタージャック リアパネル

#### **1** SRC/PGM 出力ポート **5** USB 3.1 Gen1 タイプ A **2** 4K HDMI ループ出力ポー

ト

ト/4K HDMI 1 入力ポー **6** USB 3.1 Gen1 タイプ A **3** FHD HDMI 2 入力ポー **7** マイク入力 / ライン入力オ ト/HDMI 3 入力ポート/ HDMI 4 入力ポート ポート ーディオポート(TRS のみ) **8** 電源ジャック

ポート(ストレージのみ)

#### **4** Ethernet ポート システム要件

**9** 電源スイッチ

• イーサネット接続 • iOS 11 以降を搭載した iPad Pro(第 3 世代以降)

#### • iOS 11 以降を搭載した以下の各 iPad • iPad Pro(第 1/ 第 2 世代)

• iPad(第 5 世代以降) • iPad Air(第 3 世代以降) • iPad Mini(第 5 世代以降)

#### 소프트웨어 설치

ATEN OnAir ™ PRO 앱을 처음 열면 튜토리얼이 실행됩니다 . 튜토리얼이 ATEN OnAir ™ PRO 앱으로 UC9040 을 제어하는 방법을 안내해드립니다 .

튜토리얼을 다시 실행하려면 왼쪽 상단에 있는 메뉴 ■ 를 클릭하고 Tutorial 을 선택합니다.

#### 작동 방법

스트리밍 SRC/PGM 보기 선택버튼을 눌러 HDMI 디스플레이에 표시할 HDMI 소스 와 프로그램 비디오 콘텐츠를 전환합니다 . 비디오 콘텐츠를 실시간으로 송출하려면 먼저 iPad 를 통해 ATEN OnAir ™ PRO 앱에서 스트림 연결 설정을 구성해야 합니다 . GO LIVE 를 눌러 비디오 콘텐츠를 라이브 스트리밍하고 을 눌러 중지합니다 .

장면 HDMI 디스플레이에 표시할 현재 스트림 (PGM) 장면과 미리보기 (PRV) 장면을 선택합니다 . 빨간색 LED 가 켜지면 선택한 장면이 PGM 미리보기 에 있습니다 . 녹색 LED 가 켜지면 , 선택한 장면이 PRV 미리보기에 있습 니다 .

**4** 마이크 또는 라인 입력 오디오 소스를

연결합니다 .

**6** 인터넷을 연결을 위해 이더넷 케이블을 주의 : 연결된 iPad 를 사용해 라이브 스트리밍에 필요한 추가 네트워크 설정을

구성합니다 .

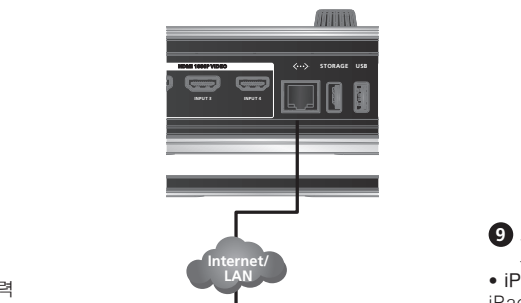

CDN 플랫폼

UC9040 StreamLIVE ™ PRO www.aten.com **B** 하드웨어 설치 **1** 전원 어댑터를 UC9040 의 전원 잭과 AC 전원에 꽂습니다 . **2** UC9040 의 전원 스위치를 켭니다 .

> USB 저장 장치를 연결하십시오 . 또는 UAC 오디오 인터페이스 (USB 마이크 등 ) 를 연결할 수 있습니다 .

**INPUT 3 INPUT 4**

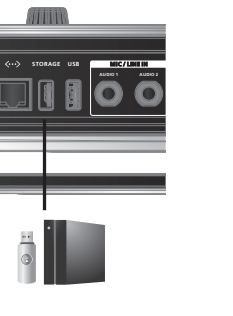

**8** ( 선택 사항 ) 미리보기 장면의 사운드 출력을 확인하려면

이어폰을 연결합니다 .

이어폰

**LINK**

**9** 기능을 제어하고 전원을 공급하기 위해 iPad 를 iPad 링크

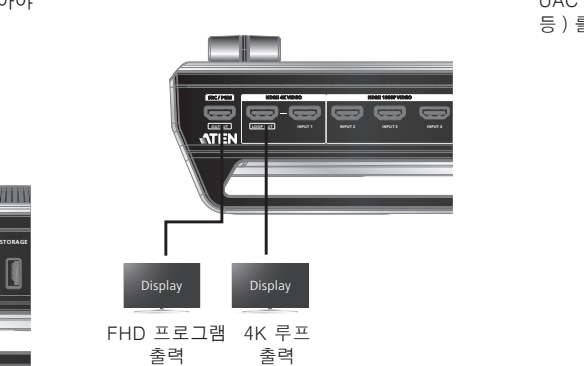

iPad 에 라이트닝 커넥터가 있는 경우 , Apple Lightning USB 3 어댑터 ( 미포함 , 추가 구매 필요 ) 와 USB-C 를 USB-A 케이블 ( 패키지에 포함 ) 을 StreamLIVE ™ HD 와 iPad 에 연이어 연결합니다 . 충전 기능을 사용하려면 라이트닝 충전 케이블을

Apple Lightning USB 3 어댑터에 연결합니다 .

• iPad USB-C 커넥터

イヤホン

iPad 에 USB-C 커넥터가 있는 경우 ( 예 : iPad Pro 3 세대 ), USB-C 를 USB-C 케이블 ( 패키지에 포함 ) 을 iPad 와

StreamLIVE ™ HD 에 연결합니다 .

이어폰

- **<sup>1</sup> <sup>2</sup> SRC / PGM HDMI 4K VIDEO HDMI 1080P VIDEO AUDIO 2 POWER DEVICE STORAGE** USB<br> **AUDIO 2 AUDIO 2 AUDIO 2 SEPP OUTPUT LOOP OUT INPUT 1 INPUT 2**
- **3** HDMI 소스 ( 예 : PC, 게이밍 콘솔 또는 비디오 레코더 ) 에 연결합니다 . 주의 : HDMI 소스는 암호화되지 않아야 합니다 .
- HDMI 비디오 소스는 HDCP 가 적용되지 않아야 합니다

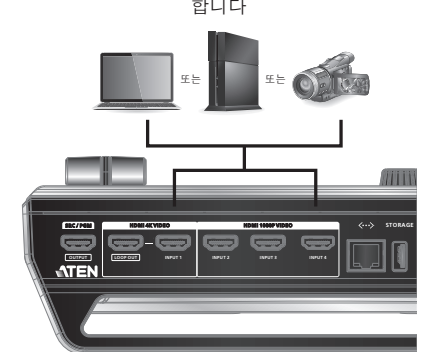

## **A** 하드웨어 리뷰

- **SRC / PGM HDMI 4K VIDEO HDMI 1080P VIDEO** 비디오 섹션 시스템의 비디오 설정을 제어함 상면 오디오 섹션 - 시스템의 오디오 설정을 제어함 **1** 오디오 레벨 컨트롤 **2** 볼륨 측정 **3** 마이크 / 라인 입력 선택 **8** HDMI 1 오디오 소스 **4** 마이크 / 라인 입력 오디오 2 **5** 마이크 / 라인 입력 오디오 1 **6** HDMI 3 오디오 소스 **7** HDMI 2 오디오 소스 **9** AFV **10** HDMI 4 오디오 소스 **11** MUTE **12** PGM **13** 장면 선택 전환 제어 섹션 - 현재 스트림 (PGM) 장면을 미리보기 (PRV) 스트림으로 전환하거나 반대로 전환 **14** AUTO ( 전환 ) **15** CUT ( 전환 ) **16** T 바 ( 전환 ) **17** iPad 거치대 **18** GO LIVE **19** 스트리밍 일시 중지 **20** SRC/PGM 보기 선택 측면 **1** iPad 링크 포트 **2** 3.5mm 오디오 모니터 잭 후면 **1** SRC/PGM 출력 포트 **5** USB 3.1 Gen1 Type-A **2** 4K HDMI 루프 출력 포 트 / 4K HDMI 1 입력 포 **6** USB 3.1 Gen1 Type-A 트 **3** FHD HDMI 2 입력 포 트 / HDMI 3 입력 포트 / 포트 ( 저장 전용 ) 포트 **7** MIC 입력 / 라인 입력 오 디오 포트 ( 전환 전용 )
- HDMI 4 입력 포트 **4** 이더넷 포트 **8** 전원 잭 **9** 전원 스위치 시스템 요구 사항 • 이더넷 연결 • iOS 11 이상의 iPad Pro(3 세대 이상 )
- iOS 11 이상이 설치된 아래의 iPad 기종 • iPad Pro(1/2 세대 )
- iPad(5 세대 이상 ) • iPad Air(3 세대 이상 ) • iPad Mini(5 세대 이상 )

#### 软件安装

通过 App Store 下载并安装 ATEN OnAir ™ PRO App。 注意:ATEN OnAir ™ PRO App 是专为 UC9040 设计的控制面板,用于监 听节目效果、编辑场景以及更改流媒体设置。

如需再次运行该教程,请点击左上角的菜单 并选择 。 操作

UC9040 的一些基本操作如下所示。如需详细了解如何使用 ATEN OnAir ™ PRO App 全面操作 UC9040,请参阅 UC9040 用户手册。 音频

场景 选择 HDMI 显示屏上待显示的当前流媒体(PGM)场景和预览(PRV)场景。 红色指示灯点亮时,选定场景位于 PGM 预览。绿色指示灯点亮时,选定场 景位于 PRV 预览。 转换

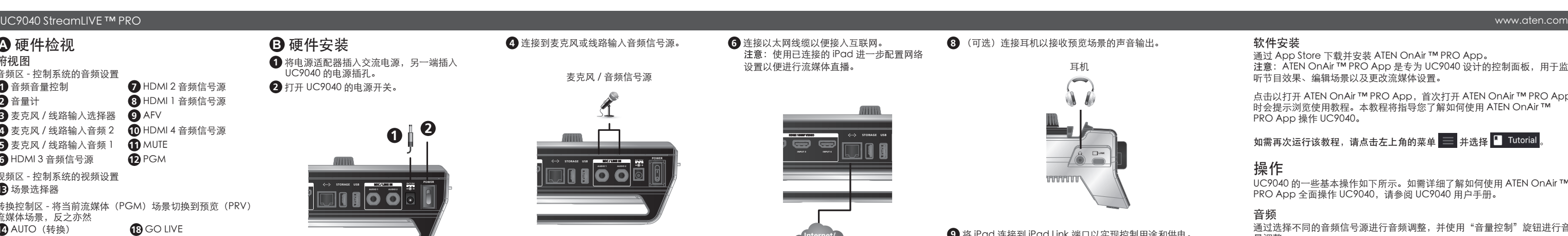

**OUTPUT LOOP OUT INPUT 1 INPUT 2 SRC / PGM HDMI 4K VIDEO HDMI 1080P VIDEO**

## .<br>마이크 / 오디오 소스 **AUDIO 1 AUDIO 2 POWER DC12V STORAGE USB MIC / LINE IN**  $\vert$ 크 / 오디오  $\vert$

FHD プログ 4K ループ出力<br>ラム出力

**5** (可选)如有必要,连接 SRC/PGM 输出端 口和 4K HDMI 环路输出端口: A. 将 HDMI 显示屏连接到 SRC/PGM 输出 端口。 B. 将 HDMI 显示屏连接到 4K HDMI 环路输出 端口。

**AUDIO 1 AUDIO 2**

输出

**6** 连接以太网线缆以便接入互联网。 注意:使用已连接的 iPad 进一步配置网络 设置以便进行流媒体直播。

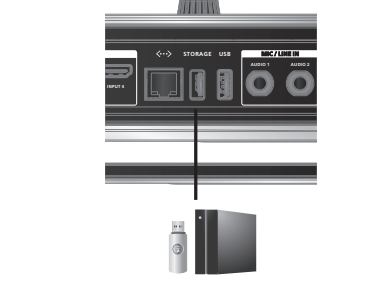

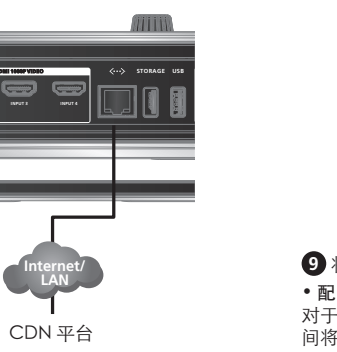

**7** (可选)如果想要对流媒体直播进行录制, 需连接 USB 存储设备。或者连接 UAC 音频 …………<br>接口 (如 USB 麦克风) 。

**INPUT 3 INPUT 4**

**9** 将 iPad 连接到 iPad Link 端口以实现控制用途和供电。

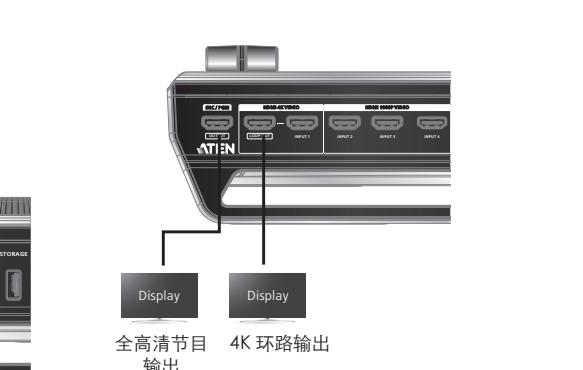

• 配闪电接口的 iPad 对于带有闪电接口的 iPad,只需在 StreamLIVE ™ HD 和 iPad 之 间将苹果闪电转 USB 3 转接器(未随附,可能需另购)与 USB-C 转 USB-A 线缆(包装中随附)串行连接即可。如果希望具备充电功能, 则将闪电充电线缆连接到苹果闪电转 USB 3 转接器。

• 配 USB-C 接口的 iPad

**B** 硬件安装

**1** 将电源适配器插入交流电源,另一端插入

UC9040 的电源插孔。 **2** 打开 UC9040 的电源开关。

> **AUDIO 1 AUDIO 2 POWER DC12V STORAGE USB MIC / LINE IN**

| || || || || ||

**<sup>1</sup> <sup>2</sup>**

**3** 连接 HDMI 信号源(如个人电脑、游戏机或视频

HDMI 视频信号源(未加密)

录制设备)。

注意:HDMI 信号源必须未经加密。

**OUTPUT LOOP OUT INPUT 1 INPUT 2 SRC / PGM HDMI 4K VIDEO HDMI 1080P VIDEO**

**INPUT 3 INPUT 4**

#### **A** 硬件检视 俯视图

**2** 音量计

#### 音频区 - 控制系统的音频设置 **1** 音频音量控制 **3** 麦克风 / 线路输入选择器 **9** AFV **4** 麦克风 / 线路输入音频 2 **10** HDMI 4 音频信号源 **7** HDMI 2 音频信号源 **8** HDMI 1 音频信号源

**13** 场景选择器

**14** AUTO(转换) **15** CUT (转换) **16** T 型杆(转换) **17** iPad 支架

#### **18** GO LIVE **19** 暂停流媒体播放 **20** SRC/PGM 视图选择器

侧视图 **1** iPad Link 端口

#### **2** 3.5mm 音频监听插孔 后视图

4 输入端口 **4** 以太网端口

- **1** SRC/PGM 输出端口 **5** USB 3.1 Gen1 Type-A **2** 4K HDMI 环路输出端口 / 4K HDMI 1 输入端口 端口(仅用于存储) **6** USB 3.1 Gen1 Type-A
- **3** 全高清 HDMI 2 输入端口 / HDMI 3 输入端口 /HDMI **7** 麦克风输入 / 线路输入音 端口 频端口(仅用于 TRS 插头)
	- **8** 电源插孔 **9** 电源开关

#### 系统要求

- 以太网连接 • iPad Pro(第三代或更高),装有 iOS 11 或更高版本 • 以下型号的 iPad,装有 iOS 11 或更高版本
- iPad Pro(第一代 / 第二代) • iPad(第五代或更高)

#### • iPad Air(第三代或更高) • iPad Mini(第五代或更高)

#### 軟體安裝

通過 App Store 下載並安裝 ATEN OnAir ™ PRO App。 注意: ATEN OnAir ™ PRO App 是專為 UC9040 設計的控制端, 用於監聽 節目效果、編輯場景以及更改串流媒體設置。 點擊打開 ATEN OnAir ™ PRO App,首次打開 ATEN OnAir ™ PRO App

時會提示瀏覽使用教學。本教學將指導您瞭解如何使用 ATEN OnAir ™ PRO App 操作 UC9040。 如需再次運行該教學,請點擊左上角的功能表 並選擇 。

操作 UC9040 的一些基本操作如下所示。如需詳細瞭解如何使用 ATEN OnAir ™

PRO App 全面操作 UC9040,請參閱 UC9040 使用者手冊。 音訊

場景 選擇 HDMI 顯示器上待顯示的當前顯示場景(PGM)和預覽場景(PRV)。 紅色 LED 指示燈表示正在當前顯示場景,綠色 LED 指示燈則表示處於預覽 模式。

轉換 使用 T 型滑杆調整轉換參數,按 AUTO 和 CUT 按鈕切換視訊和音訊內容。 長按 AUTO 按鈕 3 秒即可啟用"快速自動"模式,再按一次 AUTO 即可禁用。 長按 CUT 按鈕 3 秒即可啟用"快速剪切"模式,再按一次 CUT 即可禁用。

# 8 (可选)连接耳机以接收预览场景的声音输出。 耳机 耳机

**4** 連接到麥克風或線路輸入音訊信號來源。

。<br>麥克風 / 音訊信號來源

**OUTPUT LOOP OUT INPUT 1 INPUT 2 SRC / PGM HDMI 4K VIDEO HDMI 1080P VIDEO**

**AUDIO 1 AUDIO 2 POWER DC12V STORAGE USB MIC / LINE IN**

N 10 O 19

Audio Source

A. 將 HDMI 顯示器連接到 SRC/PGM 輸出連

接埠。

B. 將 HDMI 顯示器連接到 4K HDMI 環路輸出

連接埠。

**OUTPUT LOOP OUT INPUT 1 INPUT 2 SRC / PGM HDMI 4K VIDEO HDMI 1080P VIDEO**

FHD 節目輸出 4K 環路輸出

**AUDIO 1 AUDIO 2**

**INPUT 3 INPUT 4**

Display Display

**6** 連接乙太網路纜線以便連接網路。 注意:使用已連接的 iPad 進一步設定網路 以便進行直播。

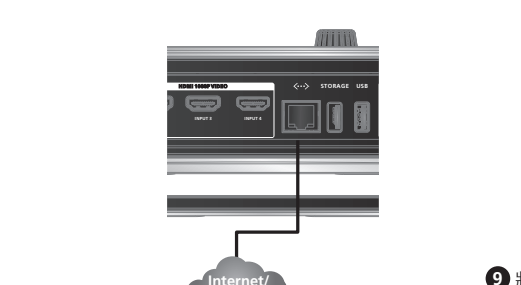

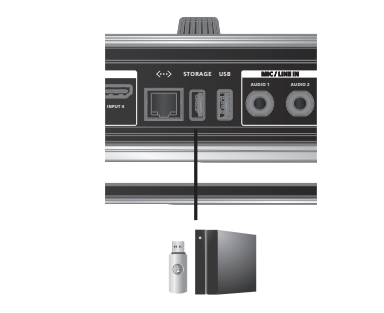

**7** (可選)如想對直播進行錄製,需連接 USB 儲存裝置。或者連接 UAC 音訊介面(如 USB 麥克風)。

**OUTPUT LOOP OUT INPUT 1 INPUT 2 SRC / PGM HDMI 4K VIDEO HDMI 1080P VIDEO**

**INPUT 3 INPUT 4**

**8** (可選)連接耳機以接收預覽場景的聲音輸出。 耳機 **LINK** 耳機

**9** 將 iPad 連接到 iPad 連線連接埠以控制及供電。

UC9040 StreamLIVE ™ PRO www.aten.com 轉場控制區 - 將目前串流媒體 (PGM) 場景切換到預覽 (PRV) **A** 硬體檢視 俯視圖 音訊區 - 控制音訊設定 **1** 音量控制器 **2** 音量顯示 **3** 麥克風 / 線路輸入選擇器 **9** AFV **4** 麥克風 / 線路輸入音訊 2 **10** HDMI 4 音訊信號來源 5 麥克風 / 線路輸入音訊 1 ● 11 ● 靜音 **6** HDMI 3 音訊信號來源 **12** PGM **7** HDMI 2 音訊信號來源 **8** HDMI 1 音訊信號來源 視訊區 - 控制視訊設定 **13** 場景選擇器 串流媒體場景,反之亦然 **14** AUTO(轉場) **15** CUT(轉場) **16** T 型控制滑杆(轉場) **17** iPad 支架 **18** GO LIVE **19** 暫停串流 **20** SRC/PGM 視訊切換鍵 側視圖

HD 即可。

**B** 硬體安裝

**1** 將電源變壓器插入交流電源,另一端插入

UC9040 的電源插孔。 **2** 打開 UC9040 的電源開關。

> **AUDIO 1 AUDIO 2 POWER DC12V STORAGE USB MIC / LINE IN**

**<sup>1</sup> <sup>2</sup>**

**3** 連接 HDMI 信號來源(如個人電腦、遊戲機或

視訊錄製設備)。

注意:HDMI 信號來源須未加密。

**OUTPUT LOOP OUT INPUT 1 INPUT 2 SRC / PGM HDMI 4K VIDEO HDMI 1080P VIDEO**

**INPUT 3 INPUT 4**

**POWER DC12V STORAGE USB MIC / LINE IN**

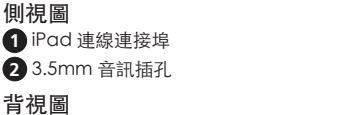

**1** SRC/PGM 輸出連接埠 **5** USB 3.1 Gen1 Type-A **2** HDMI1 環路輸出連接埠 / HDMI 1 輸入連接埠 (4K) **6** USB 3.1 Gen1 Type-A **3** HDMI 2 /HDMI 3/HDMI 4 輸入連接埠 (1080P) 連接埠(僅用於儲存) 連接埠 **7** 麥克風輸入 / 線路輸入

**4** 乙太網路連接埠

音訊連接埠(僅用於 TRS 插頭) **8** 電源插孔

**9** 電源開關

#### 系統要求 • 乙太網路連接

• iPad Air(第三代或更高) • iPad Mini(第五代或更高) iPad iPad USB-C Lightning

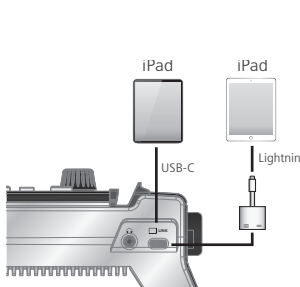

# USB-C Lightning

iPad iPad USB-C Lightning

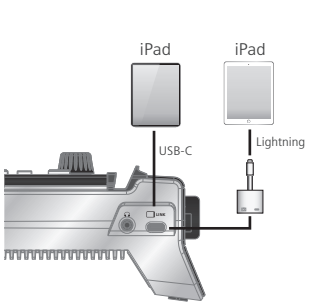